## To create a PDF:

1) Open your document and go to File>Export>Layout as PDF.

- Choose your **Desktop** from the Save In menu at the top of the Export PDF window.
- Change the filename to your school initials, zip code and the edition.
- Click Save. See image A

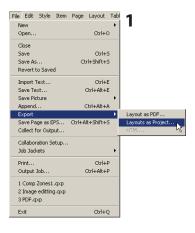

Α

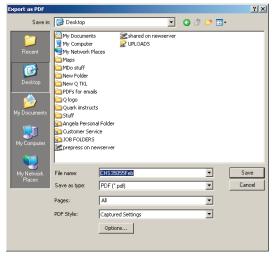

## **Important!**

BEFORE SUBMITTING YOUR ORDER, OPEN THE PDF FILE AND VEIW THE LAYOUT TO ENSURE THERE WERE NO UNEXPECTED RESULTS DURING CONVERSION.